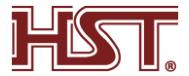

# AI15AMF 基本操作手冊 接線說明

可通過接線端口連接 RS-485 讀卡器、門鎖、開門按鈕、門磁等。通過 RS-485 端口連接 RS-485 讀卡器,通過 DOOR 端子連接門鎖;通過 BUT、GND 端口連接開門按鈕;通過韋根端口連接韋 根讀卡器和門禁主機。

通過韋根端子連接門禁主機時,人臉識別終端設備可輸出認證資訊到門禁主機中。

說明

佈線時需注意:若使用 18 AWG 線徑的纜線,單設備現場施工佈線距離(電源到設備的佈 線長度)不超過 60 m,門鎖等 DC 12 V 外設建議單獨供電;若需要接入門鎖等 DC 12 V 外 設,建議縮短佈線距離為 30 m。

#### 接線端口說明

設備的接線端口包括電源輸入、RS-485、韋根輸出和門鎖。

接線端口具體說明如下表所示:

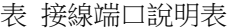

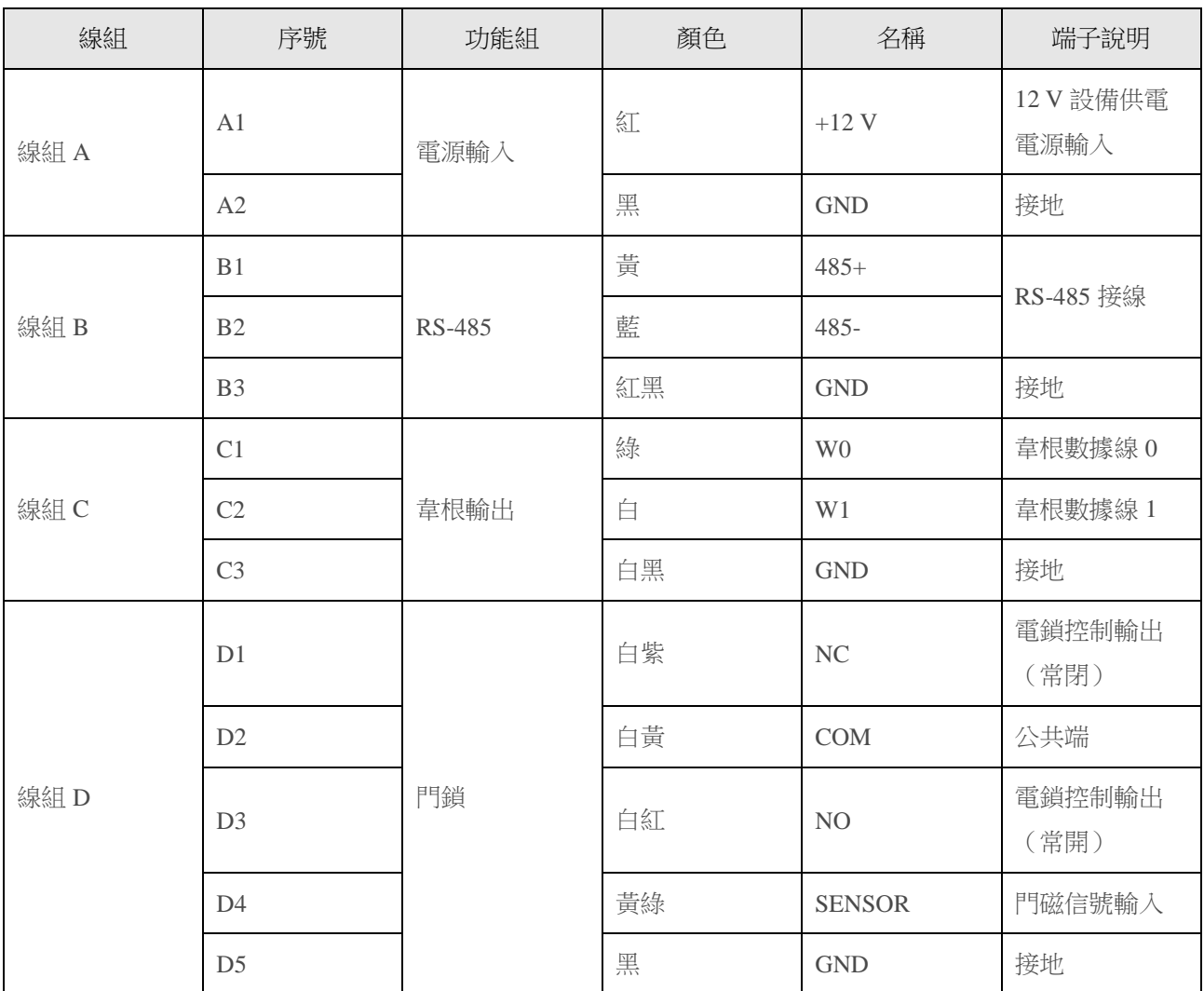

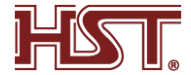

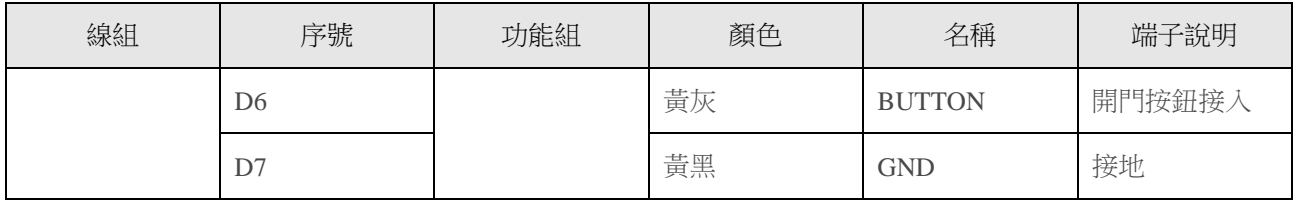

## 外接普通設備說明

接線說明圖如下所示:

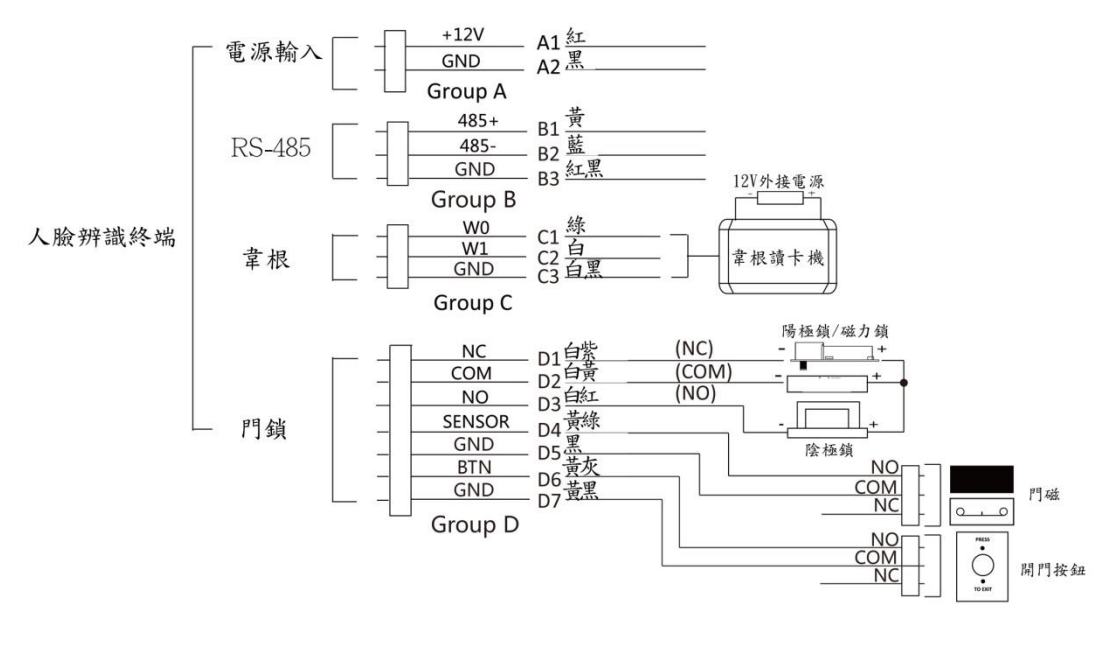

圖 外接設備示意圖

## 說明

- 外接門磁和開門按鈕時,需要與RS-485或者電源共地。
- 圖中所示的韋根介面為韋根輸入介面,可連接韋根讀卡器,此時需將韋根傳輸方向配置為 "輸入"。若人臉辨識終端外接門禁主機,則韋根介面為韋根輸出介面,需將韋根傳輸方向 配置為"輸出",此時可輸出認證資訊到門禁主機中。具體有關韋根傳輸方向的配置,請參 見通訊設定章節下的設定韋根參數。
- 支持外接12 V,1A的門鎖;韋根讀卡器支持外接 12V,1A 的電源。
- 請勿直接將設備直接接入220 V市電。

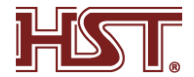

## 外接門控安全模組說明

通過 RS-485 端口可外接門控安全模組。

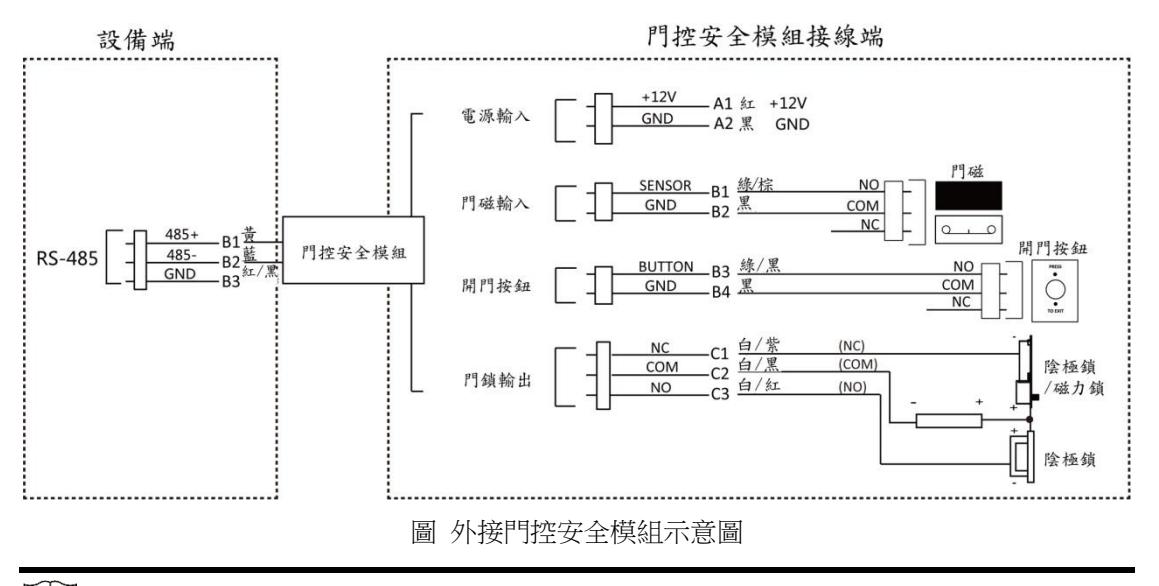

說明

門控安全模組需單獨外接電源。支持外接 12 V, 0.5 A 的電源。

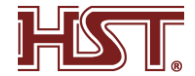

### 1 透過設備本地激活

若設備在使用前未經過激活,則上電後會自動轉入激活界面。 操作步驟

1. 點擊輸入密碼編輯框,在界面鍵盤上創建一個密碼。

- 2. 點擊確認密碼編輯框,重複剛才輸入的密碼。
- 3. 點擊激活。設備將被激活。

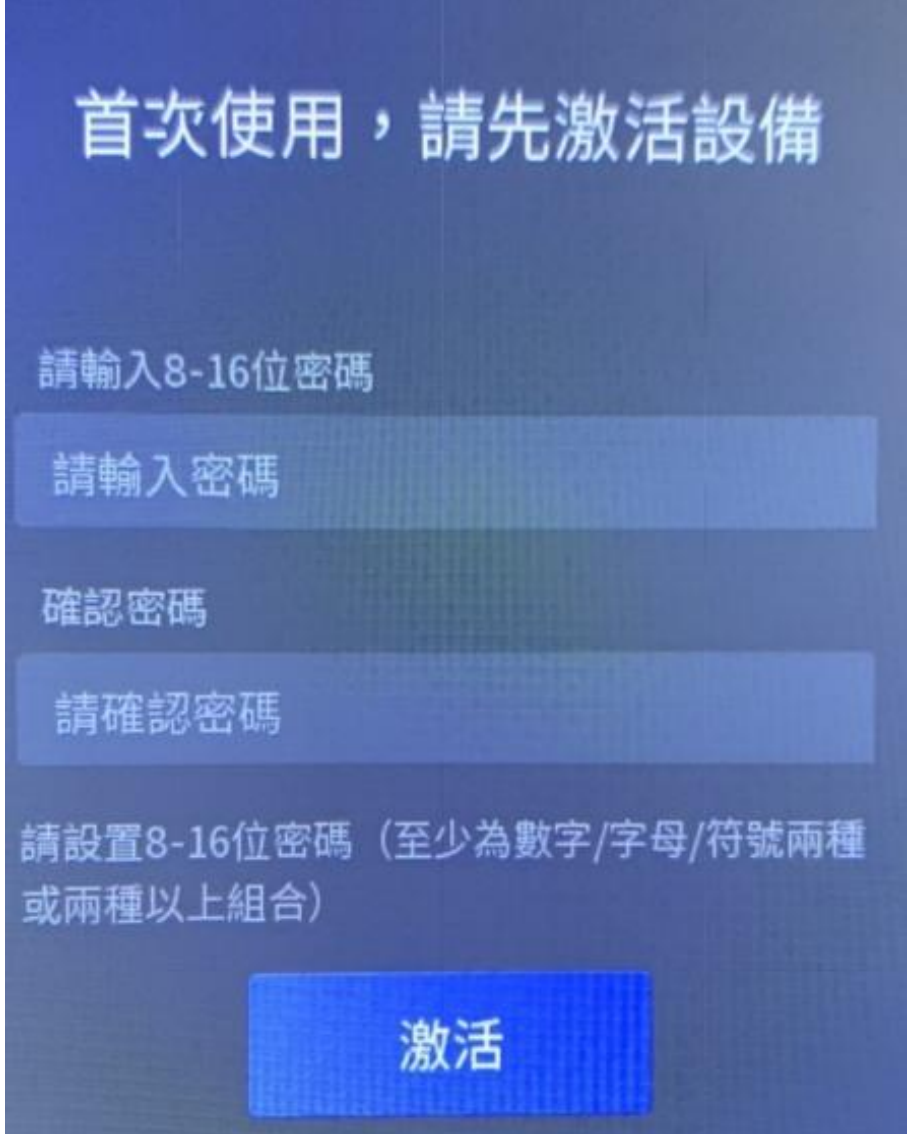

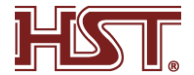

### 2.登錄

- 若需要配置後台參數,需先登錄後台。根據實際情況選擇登錄方式:若未配置管理員,需 輸入設備激活密碼登錄;若設備已配置管理員,可通過管理員人臉或卡片認證登錄後台。 操作步驟
- 1.在認證界面,用手指長按主顯示螢幕非按鍵區域 3 s,根據界面上方手勢,向左或向右滑 動進入後台管理窗口
- 2. 在彈出的進入後台配置框內輸入密碼,此處密碼為激活密碼
- 3. 點擊確定進入後台主菜單界面。

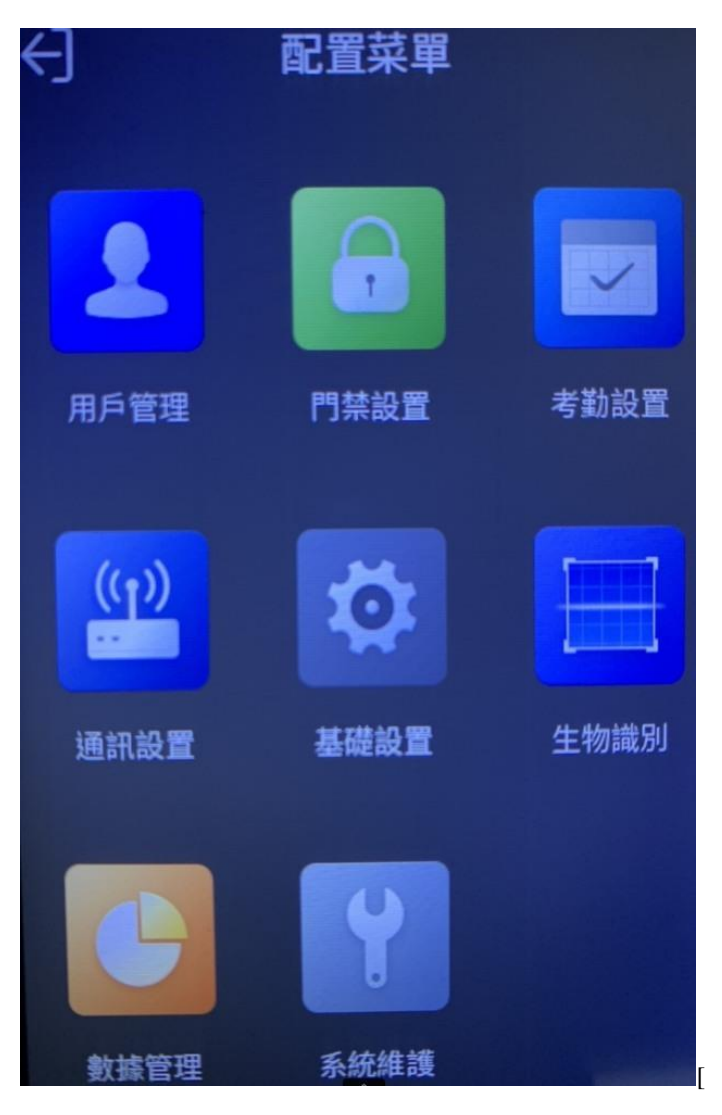

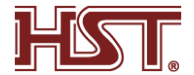

### 3.通訊設定

- 網絡設定
- 配置設備的網路參數,包括 IP 位址、子網路遮罩和預設閘道。配置完成後,設備可與客戶 端軟體、平台等進行通訊 操作步驟
- 1.在主菜單界面中點擊通訊設定進入通訊設定界面
- 2. 點擊有線網絡進入網絡設定界面。
- 3. 配置網絡參數,包括網路 IP 位址、子網路遮罩、預設閘道和 DHCP。

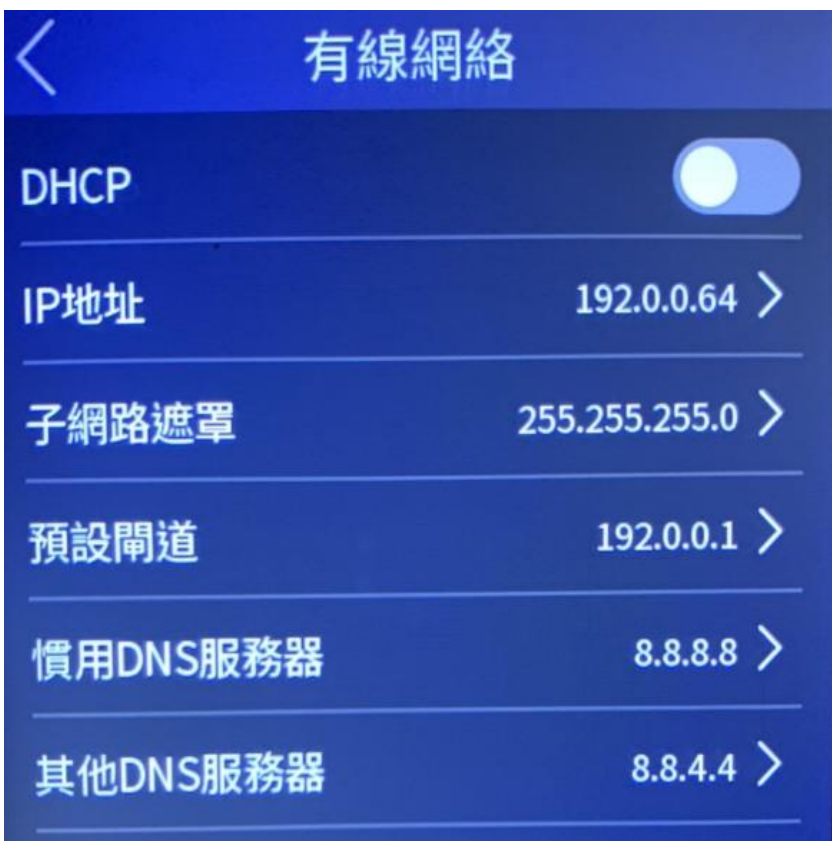

- 設備 IP 地址與電腦 IP 位址需處於同一網段中。
- 啟用 DHCP 後,系統自動給設備分配 IP 位址、子網路遮罩和預設閘道。

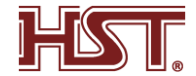

### 4.用戶管理

● 在用戶管理菜單中,您可以新增、編輯、刪除、查找用戶。

4-1 新增用戶

操作步驟

- 1.在設備菜單界麵點擊用戶管理 → +進入新增用戶界面。
- 2. 點擊工號,可編輯用戶的工號。工號不能超過 32 個字符,可以為大小寫字母和數字的 組合,不能為 0。
- 3. 點擊姓名,並輸入新增的姓名。您可在彈出的軟鍵盤上輸入用戶姓名。(在設備端僅能輸 入英文即數字,如要輸入中文字需至網頁端或 CMS 修改)
- 4. 點擊人臉進入人臉錄入界面
- 5. 點擊指紋,進入指紋錄入界面。(每個用戶最多可新增十枚指紋)
- 6. 點擊卡片並新增卡片信息。(每個用戶最多可新增 5 張卡片)
- 7. 密碼需至網路端輸入
- 8. 認證模式分為兩種

 設備模式: 需要在門禁設定模塊中設定設備驗證方式, 該人員在驗身份時,需使用配置的 設備驗證方式進行驗證。

自定義模式: 該人員在設備端驗證身份時,優先使用該自定義驗證模式進行身份驗證。分 為單一驗證與組合驗證,單一認證即從人臉 指紋 密碼 卡片擇一認證,組合驗證即可從四項 認證選取複數所需方式認證。

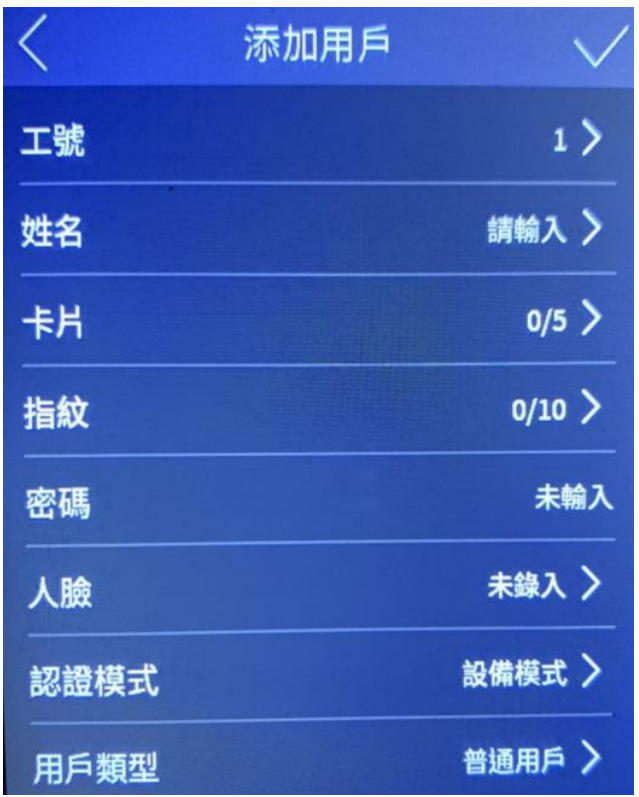

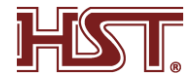

### 5.影視對講

- 與手機 APP 進行通話與開鎖 操作步驟
- 1. 進入基礎設定的認證界面快捷方式點選呼叫方式,可配置顯示在認證界面的快捷功能, 包括呼叫房間、呼叫管理機、呼叫固定房間、Call APP。(參考圖 1)
- 2.點選 Call APP (參照圖 1)
- 3.至網路端輸入設備 IP 進入後台,點選 Configuration->Network->Advanced->Platform Access(參照圖 1)
- 4. Platform Access Mode 選擇 Guarding Vision, Enable 打勾, 在 Stream Encryption/Encryption Key 輸入驗證碼(參照圖 1)
- 5.至設備端進入後台,點選系統維護->系統信息->二維碼,開啟手機 APP Guarding vision 點選右上角+號點選掃描 QR Code,掃描設備端的二維碼並新增至 APP(參照圖 3)
- 6.點選設備主螢幕的話筒符號即可通話即開鎖

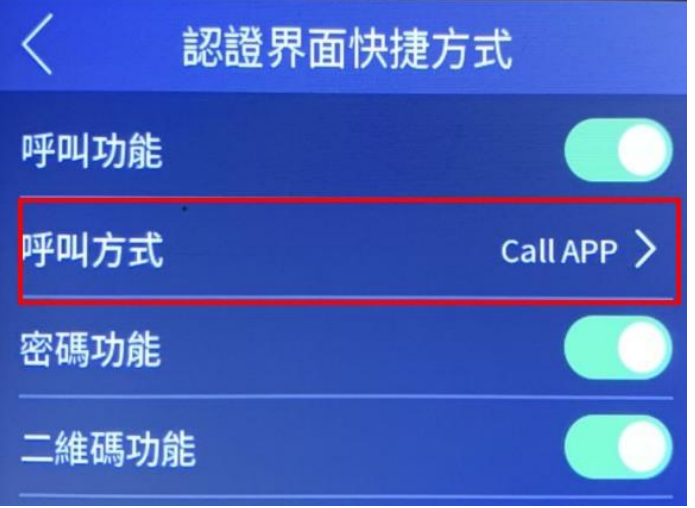

圖 1

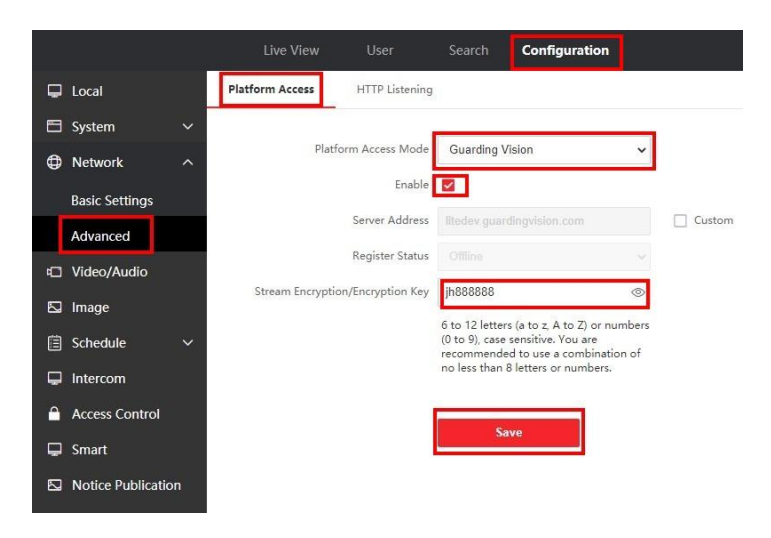

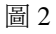

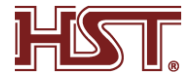

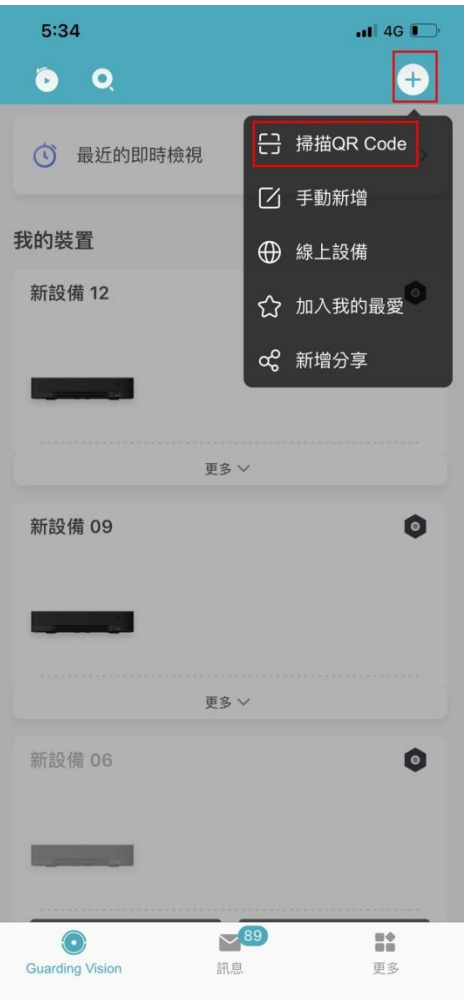

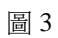

## 6.CMS 設定

- 6-1 新增單個線上設備 操作步驟
- 1 在維護與管理區域,選擇設備管理 → 設備。
- 2 點擊線上設備。
- 3. 在"線上設備"列表中選中待新增設備,點擊新增。
- 4. 設定相關參數。

#### 名稱

設備自定義名稱。

### **IP**

設備 IP 地址,可自動獲取。

#### 端口號

可自動獲取端口號。

### 用戶名

輸入用戶名,默認為 admin。

密碼

設定設備密碼。

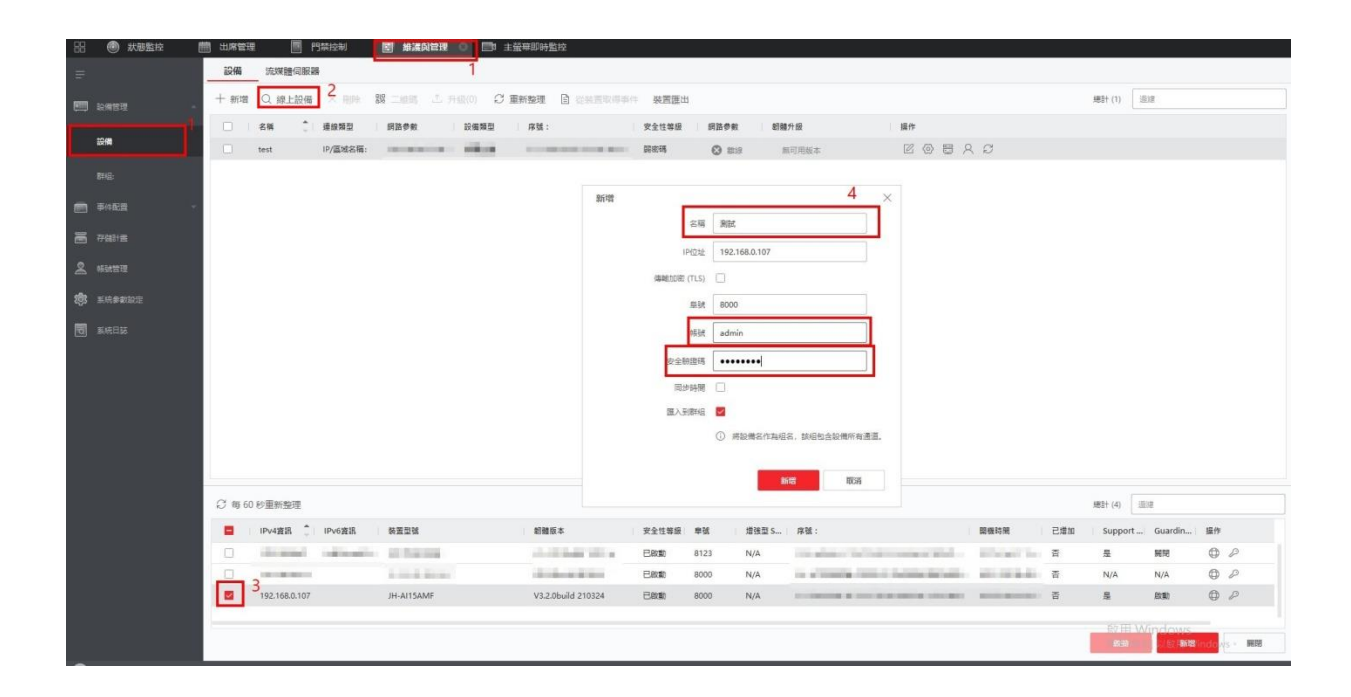

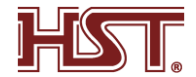

### ● 6-2 新增組織

操作步驟

- 1 進入人員管理界面。
- 2 在左側組織列表區域,選擇1個上級組織。
- 3. 點擊組織區域上方新增。
- 4. 輸入組織名稱,新新增的組織作為所選組織的下級組織展示在列表中 最多支持新增 10 級組織。 修改組織 選擇已新增的組織,點擊 | 2 可以修改組織名稱。 删除組織 選擇已新增的組織,點擊 ×可以刪除該組織。 說明
	- 刪除時,請先確認該組織下沒有人員,否則無法刪除。
	- 刪除上級組織時,同時會刪除其下級子組織。

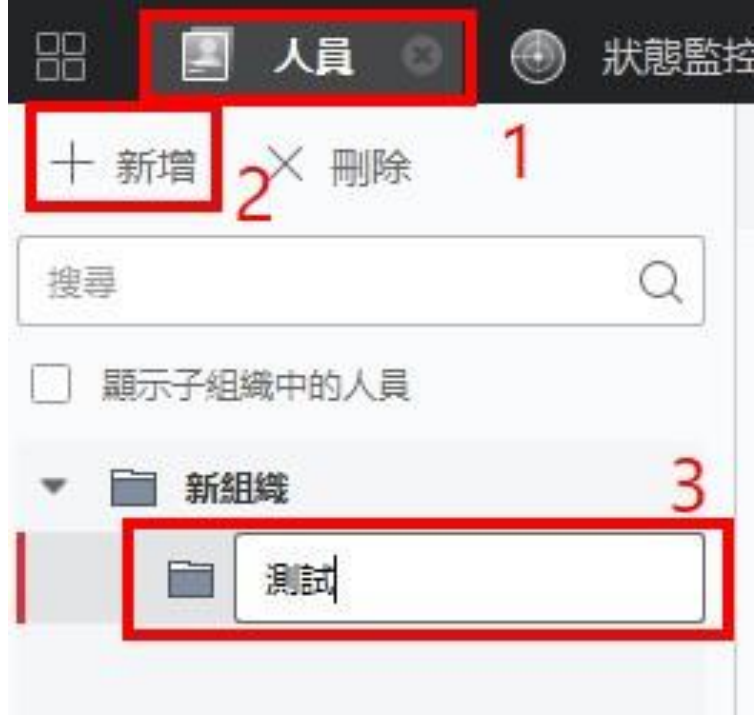

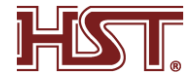

- 6-3 新增人員
- 新增人員時,可以通過身份證閱讀器讀取人員相關信息,並自動填充到基本信息以及擴展 信息項中,如擴展信息項中的證件類型,姓名,證件號碼,生日。 操作步驟
- 1 進入人員管理界面。
- 2 在右側區域上方,點擊新增。
- 3 設定人員基本資訊
	- 人員 ID
	- 人員頭像
	- 點選上傳,格式為 JPG 或 JPEG,單張圖片需小於 200K
	- 人員郵件
	- 人員電話
	- 人員資訊有效期
	- 人員卡片(請在設備端新增)
	- 人員指紋(請在設備端新增)

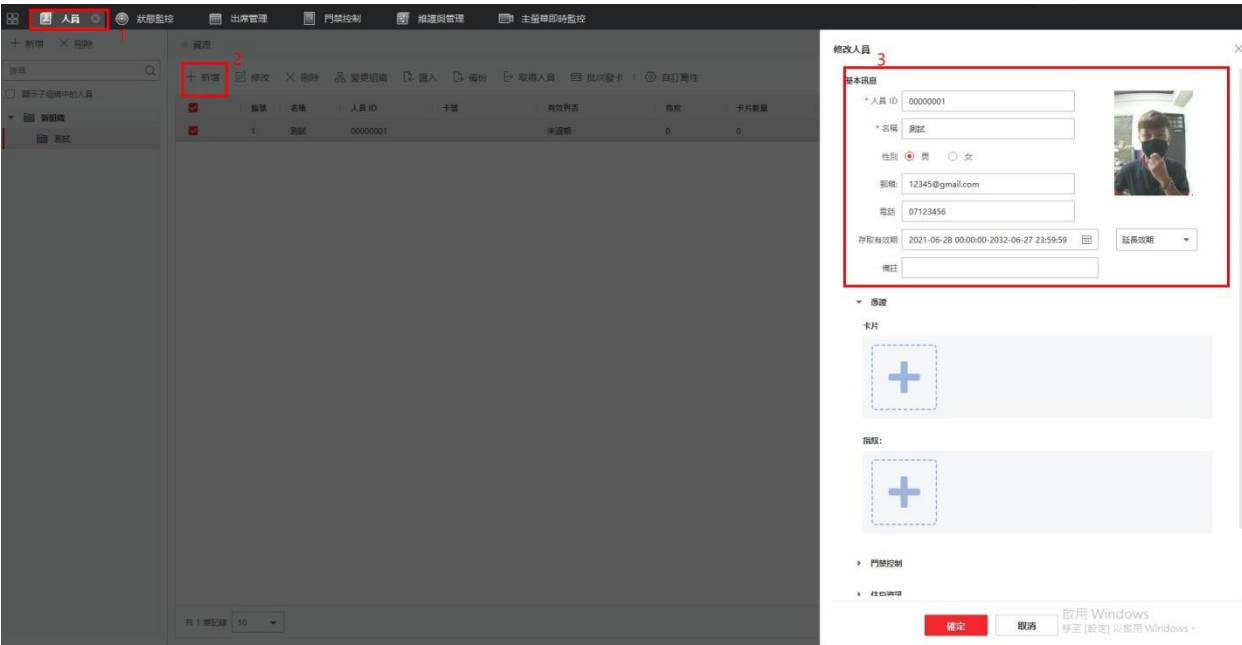

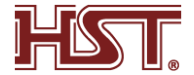

6-4 批量導入/導出人員

- 通過導入範例文件可以將人員信息或人臉信息批量導入到 CMS,也可以將 CMS 的人員信 息和照片導出到 PC。
	- 導入人員資料

操作步驟

- 1 點選匯入,下載用於匯入人員之範本(參照圖 1)
- 2 開啟下載的範本文件
- 3.依照範本格式編輯人員資訊(參照圖 2)
- 4 點選匯入-人員資訊-匯入檔案(參照圖 3)
- 5 導入人臉圖片

1 待導入的人臉文件格式需為 zip,圖片以人員 ID 姓名 0 命名,單張圖片需小於 200K(參 照圖 4)

2 檔案壓縮後點選匯入-臉部-匯入檔案(參照圖 5)

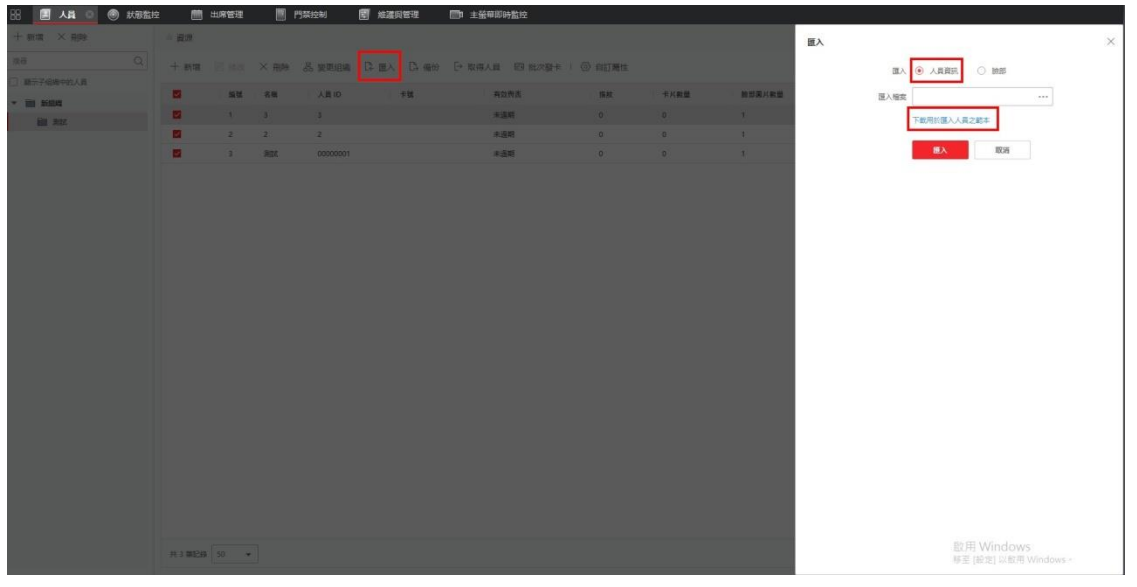

圖 1 下載人員範本

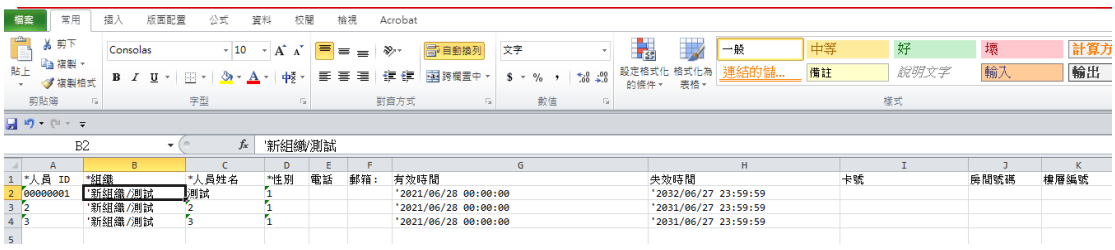

圖 2 編輯人員資訊

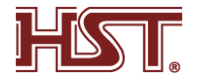

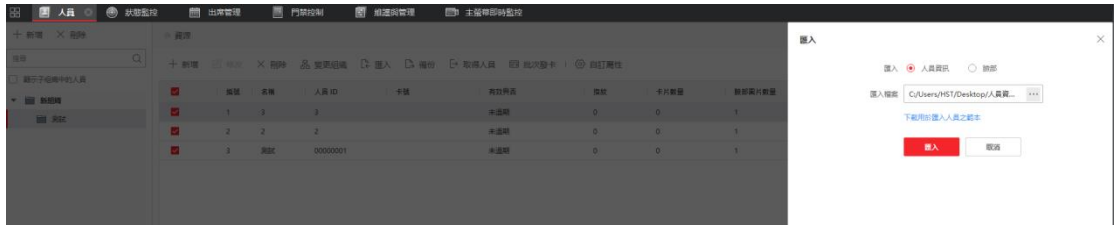

#### 圖 3 匯入人員範本

| ¥ 臉部圖片.zip (評估版)                                                                                                    |         |        | $\Box$         | ×            |
|----------------------------------------------------------------------------------------------------|---------|--------|----------------|--------------|
| 檔案(F) 指令(C) 工具(S) 我的最愛(O) 選項(N)<br>說明(H)                                                                                                 |         |        |                |              |
| 碱<br>m<br>罔<br>$\blacksquare$<br>$\hat{\mathbf{I}}$<br><b>Links</b><br>T 7<br>刪除<br>加入<br>解壓縮到<br>測試<br>檢視<br>尋找<br>資訊<br>註解<br>精靈<br>防毒 | æ<br>自解 |        |                |              |
| ■ 臉部圖片.zip - ZIP 壓縮檔, 未封裝大小 353,006 位元組                                                                                                  |         |        |                | $\checkmark$ |
| ∧<br>名稱                                                                                                    | 大小      | 封装後 類型 |                | 修            |
| $\Box$ .                                                                                                    |         |        | 榴案資料夾          |              |
| ■ 00000001_測試_0.jpg                                                                                                    | 44,497  |        | 44,507 JPG 檔案  | 2(           |
| 2_2_0.jpg                                                                                                    | 132,408 |        | 132,433 JPG 檔案 | 2(           |
| $= 3.3.0$ .jpg                                                                                                    | 176,101 |        | 176,131 JPG 檔案 | 2(           |
|                                                                                                    |         |        |                |              |
| ≺                                                                                                    |         |        |                | $\,$         |
| $H \rightarrow \alpha \wedge H$ $H \rightarrow L$<br>$H \times T$<br>$-1$                                                                |         |        |                |              |

圖 4 把所需圖檔依人員 ID\_姓名\_0 命名並壓縮成 ZIP

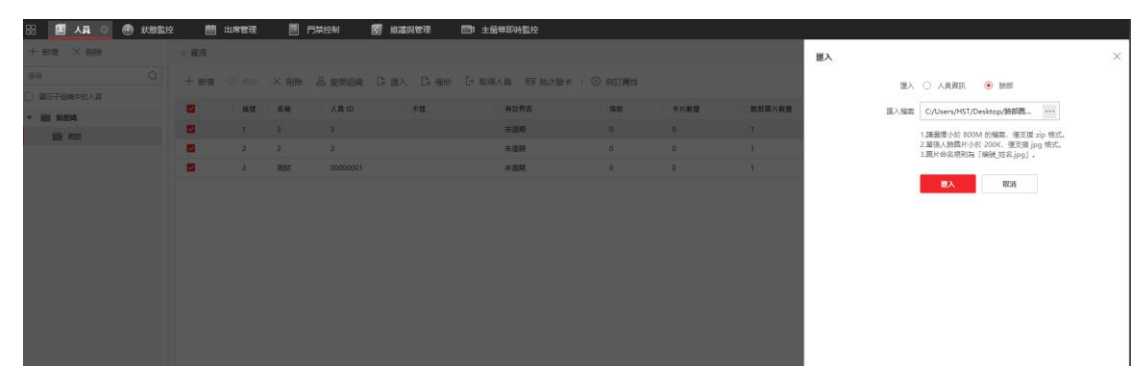

圖 5 把壓縮檔匯入 CMS

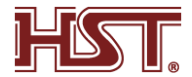

6-5 導出人員/圖片

- 將已新增的人員信息導出到本地,包括身份信息等,方便管理組織人員信息。
- 將已新增的人員的人臉圖片導出到 PC 存儲查看 操作步驟
- 導出人員
- 1 進入人員管理界面。
- 2 點選備份-人員資訊

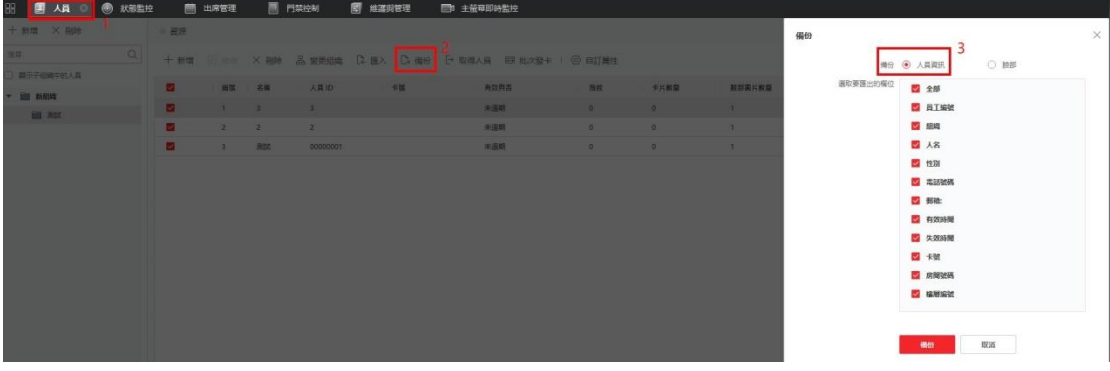

- 導出圖片
- 1 進入人員管理界面
- 2 點選備份-臉部

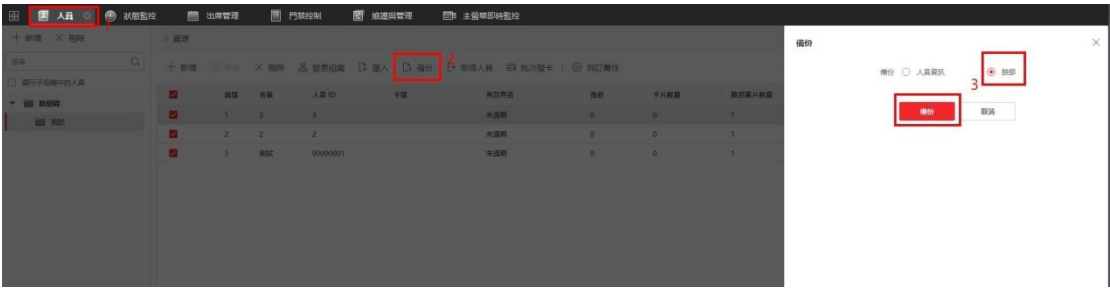

6-6 從設備獲取人員資料

- 如果新增到客戶端的門禁設備已配置過人員,可以獲取設備端的人員信息到客戶端。
- 從設備端獲取的人員信息如果已經存在在客戶端,則將不會替換客戶端的用戶信息。
- 客戶端最大支持新增 5000 人或 50000 卡。若從設備獲取到的人員或卡片超過上限,客戶端 將不再獲取人員。

操作步驟

- 1 進入人員管理界面。
- 2 點選取得人員-選擇裝置

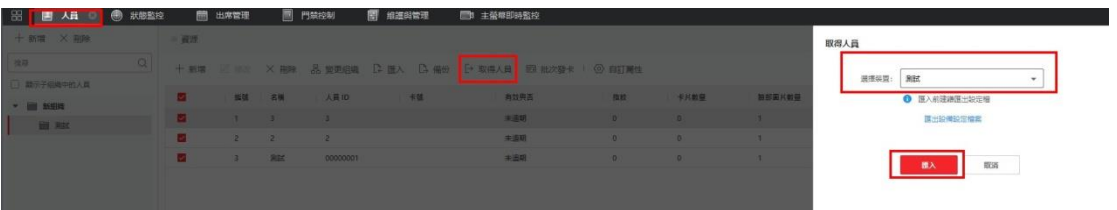

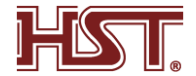

### 6-7 人員資訊導入設備

操作步驟

- 1 進入門禁控制(參照圖 1)
- 2 點選授權-存取群組-新增(參照圖 1)
- 3 編輯名稱,選取要新增的人員以及要存取的設備並儲存(參照圖 1)
- 4 選取剛新增的群組並點擊套用變更到裝置

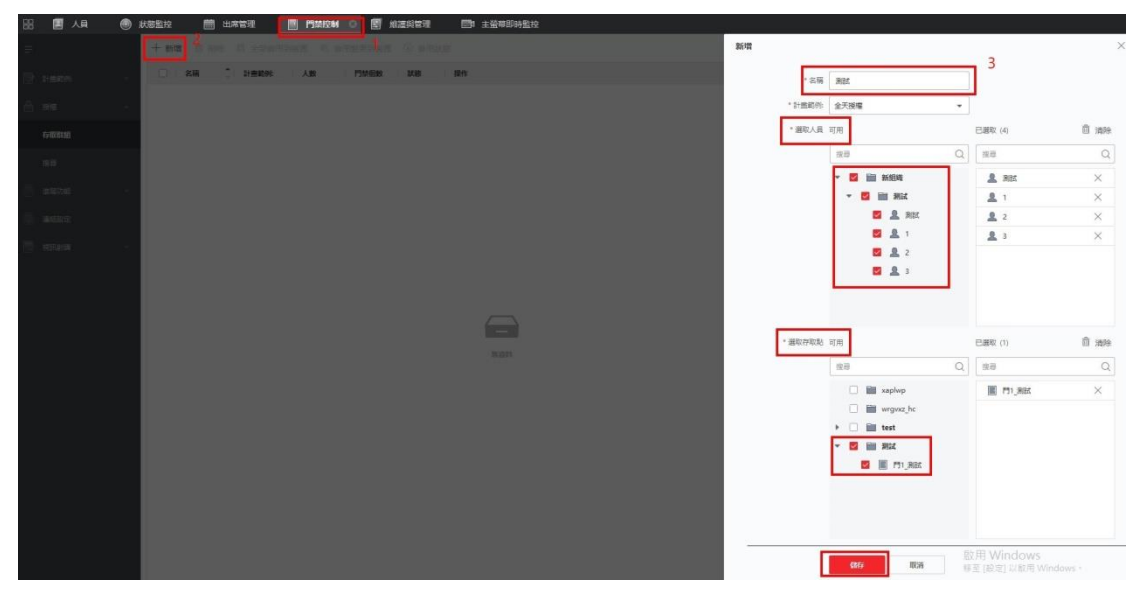

圖 1 新增群組

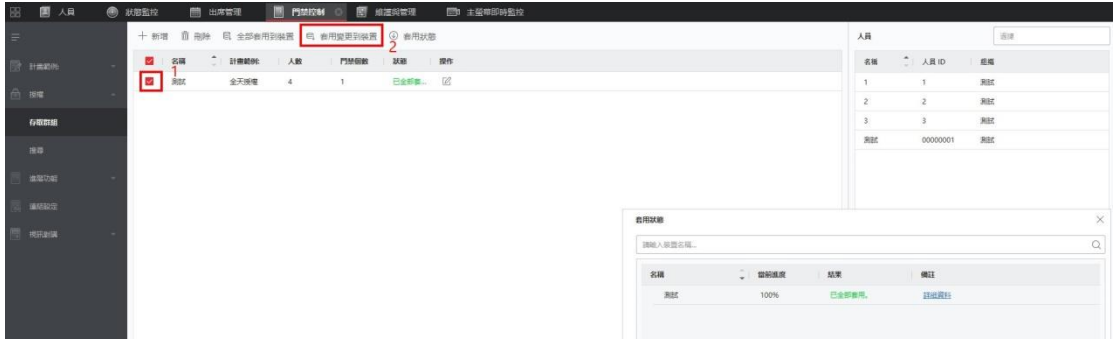

圖 2 將新增的群組套用到裝置

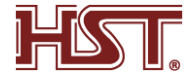

### 6-8 門禁紀錄

操作步驟

- 1 進入事件中心
- 2 進入事件搜尋
- 3 選取時間,搜尋方式,裝置並搜尋

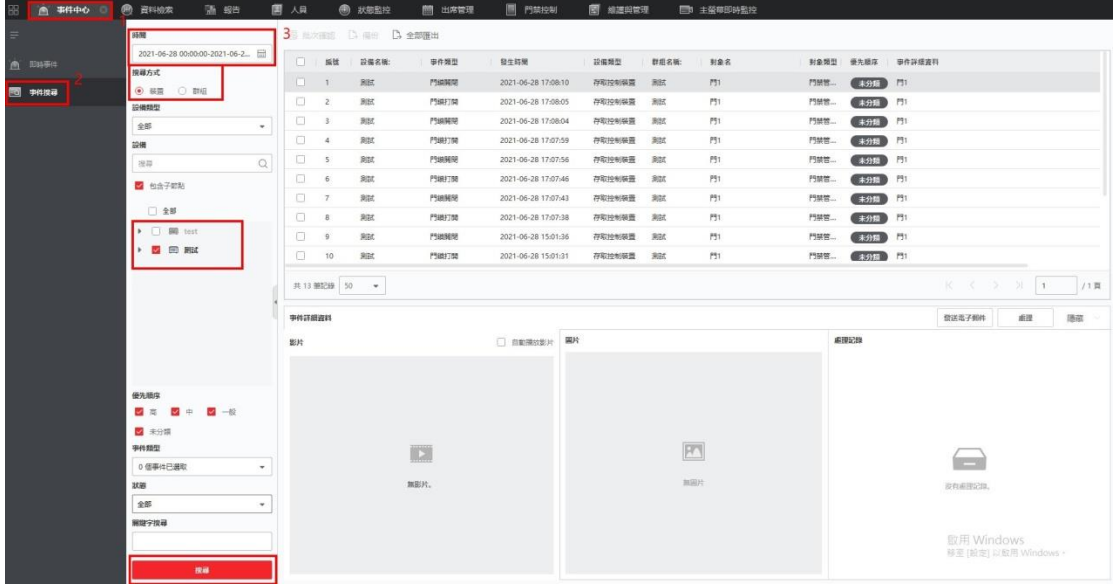

6-9 考勤設定

- 通過考勤管理模塊配置班次、部門排班、人員排班或者臨時排班。另外,還可以統計考勤 數據、處理簽到、簽退、請假等考勤情況。
- 設定考勤規則 操作步驟
- 1 進入出勤管理界面
- 2. 在左側功能欄,選擇出勤設定 → 一般規則。
- 3. 勾選週末時間。
- 4. 設定出勤細項規則。
- 5. 點擊保存。

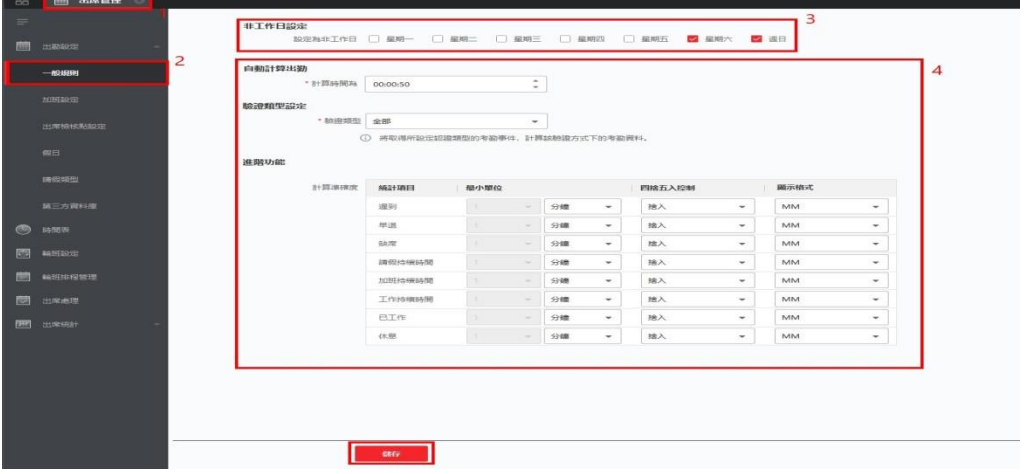

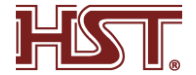

- ◆ 設定假日
- 支持定期和不定期的假日設定,定期假日可以設定常規假日,以年為周期循環,例如新年、 中秋等法定假日;不定期假日可根據實際情況,臨時將某月的第幾週的周六或週末,調整 為工作日,所設定的假日可根據情況設定加班等級。
- 當新增的多個假日在某天有重合時,則以先新增假日優先執行生效,且日曆上只顯示最先 新增的假日,涉及到考勤統計也會按先新增的假日來計算。 操作步驟
- 進入出席管理界面。
- 2. 在左側功能欄,選擇出勤設定 → 假日。
- 3. 點擊新增,右側區域點選新增。
- 4. 可選操作:選擇新增假日類型為定期假日。

 輸入假日名稱。 設定開始日期。 設定假日天數。 設定該假日員工的工作狀態,為正常工作或是不同加班等級。 根據實際情況,可勾選每年重複。

5. 可選操作:選擇新增假日類型為非固定假日。

輸入假日名稱。

設定假日開始日期。

設定目前月份。

設定假日天數。

設定該假日員工的工作狀態,為正常工作或是不同加班等級。

根據實際情況,可勾選每年重複。

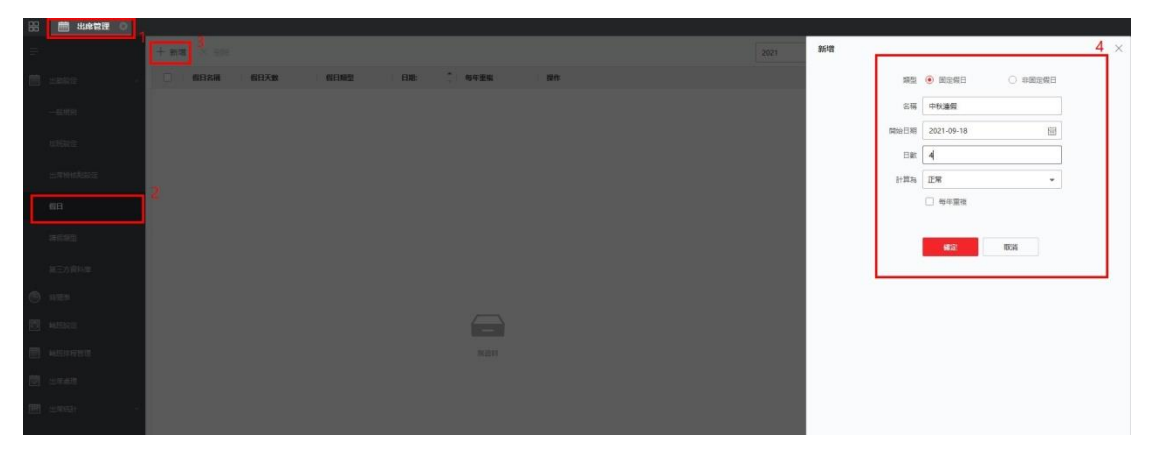

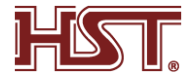

- 設定請假類型
- 支持新增請假類型,每個主請假類型中又可新增多個子請假類型,如新增主請假類型為請 假,請假中又可以新增事假、病假等多個子類型;新增的所有請假類型將會在考勤處理中 顯示,為工作人員請假提供分類選項。

操作步驟

- 1 進入出席管理界面。
- 2. 在左側功能欄,選擇出勤設定 → 請假類型設定。
- 3. 新增請假主類型。

```
 在中間主請假類型列表區域,新增。
輸入名稱。
新增請假子類型。
選擇 1 個請假主類型,點擊子類型區域上方的新增按鍵。
輸入名稱。
```
已新增的請假主類型及其對應的子類型展示到列表中。

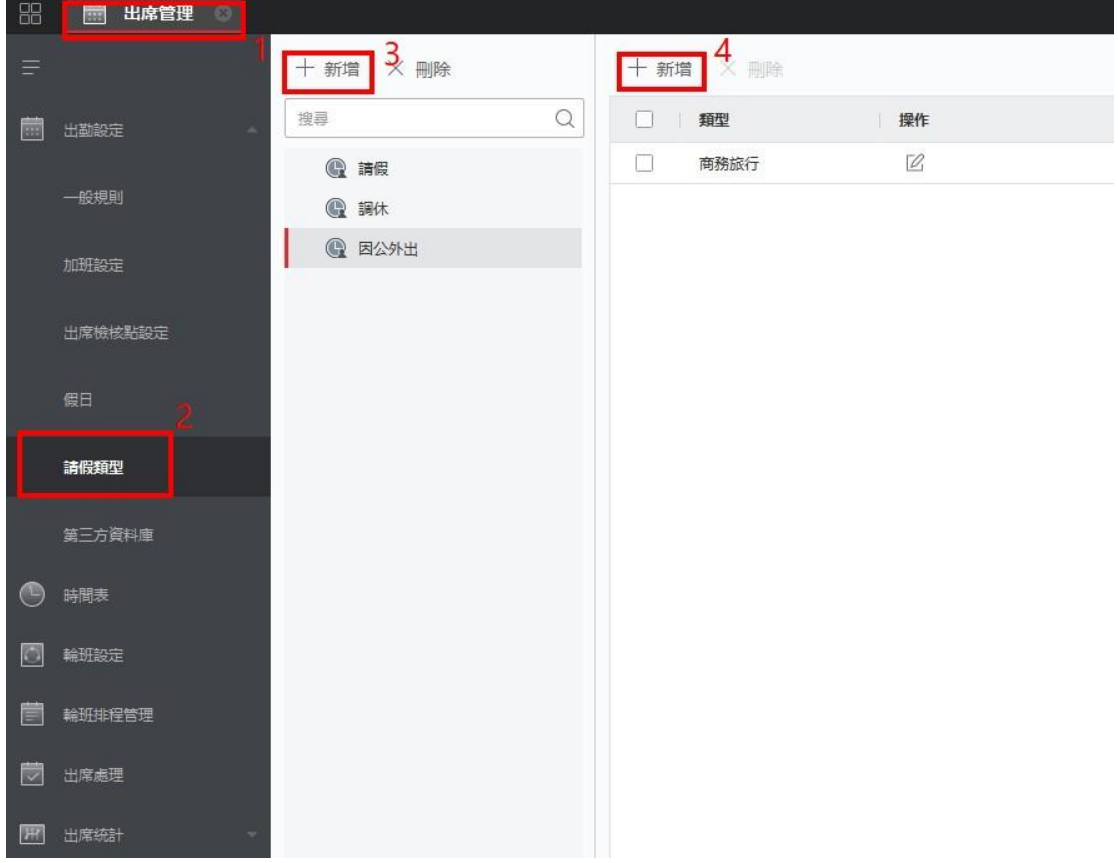

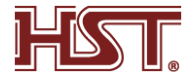

- ◆ 設定時間表
- 根據實際上班情況,可設定上、下班時間,並製定遲到、早退和有效考勤的規則。 操作步驟
- 進入出席管理界面。
- 2. 在左側功能欄,選擇時間表。
- 3. 點擊新增。
- 4. 定義時間表名稱。
- 5. 選擇計算方式。
	- I. 首次簽到和最後簽退時間

記錄第一次和最後一次有效打卡記錄,計算出每天工作時長。

II. 每次簽到/簽退

當需要去除員工外出時長,可選擇多次進出統計方式,記錄每次進入和外出辦公區域 的打卡時間。

III. 驗證間隔有效

設定某一時長,在該時長內連續多次刷卡,只記錄第一次刷卡時間,其他刷卡無效並 不記錄。為防止按多次進出統計方式,誤將連續刷卡統計為外出而不記錄到有效工時內。

6. 設定出勤時間相關參數。

I. 上下班時間

設定上下班考勤時間,並根據設定的時間點,自動計算需出勤時長。

II. 遲到

有效上班時間過後第一次有效打卡記為遲到,超過允許遲到時間則為遲到。

III. 早退

到有效下班時間,提前進行最後一次有效打卡記為早退,超過允許早退時間則為早退。

IV. 簽到/簽退有效時間

設定某時間段內打卡認證通過可被統計為有效上/下班時間。

- 7. 可選操作:選擇休息時間。
- 8. 點擊保存。

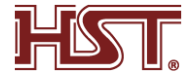

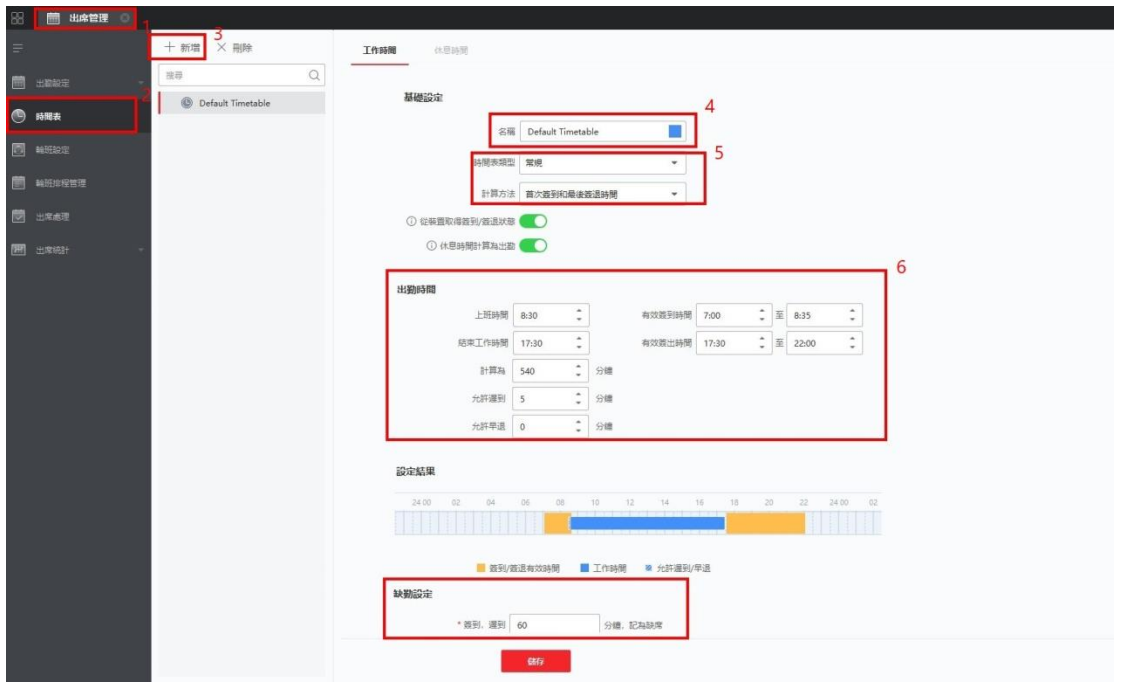

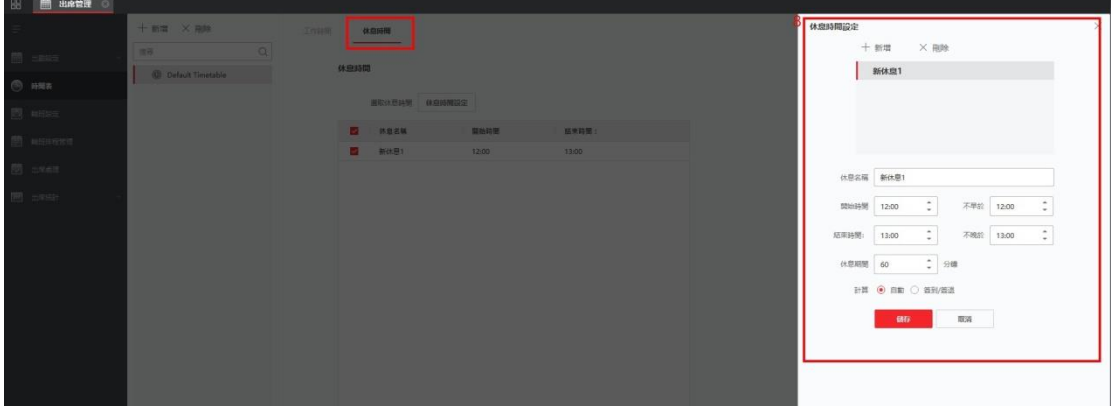

新增班次

 可設定排班週期和其對應的考勤時段,便於對工作人員班次的考勤管理。 操作步驟

- 1 進入出席管理界面。
- 2 在左側功能欄,選擇輪班設定。
- 3 點擊新增。
- 4 輸入班次名稱。
- 5 選擇班次週期。
- 6 選擇已新增的時間段,在對應的時間條上點擊應用該時間段,並呈現該時間段所設定的 顏色。
- 7 點擊保存。

選擇保存班次設定後,取消按鍵將自動變為分配。

● 8. 點擊分配,可將班次指派到對應組織或人員。

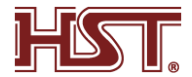

- 9. 勾選部門或人員。
- 10. 設定該部門或人員班次執行的有效時間。
- 11. 可選操作:勾選免簽到、免簽退、假日排班和加班有效。
- 12. 點擊保存。

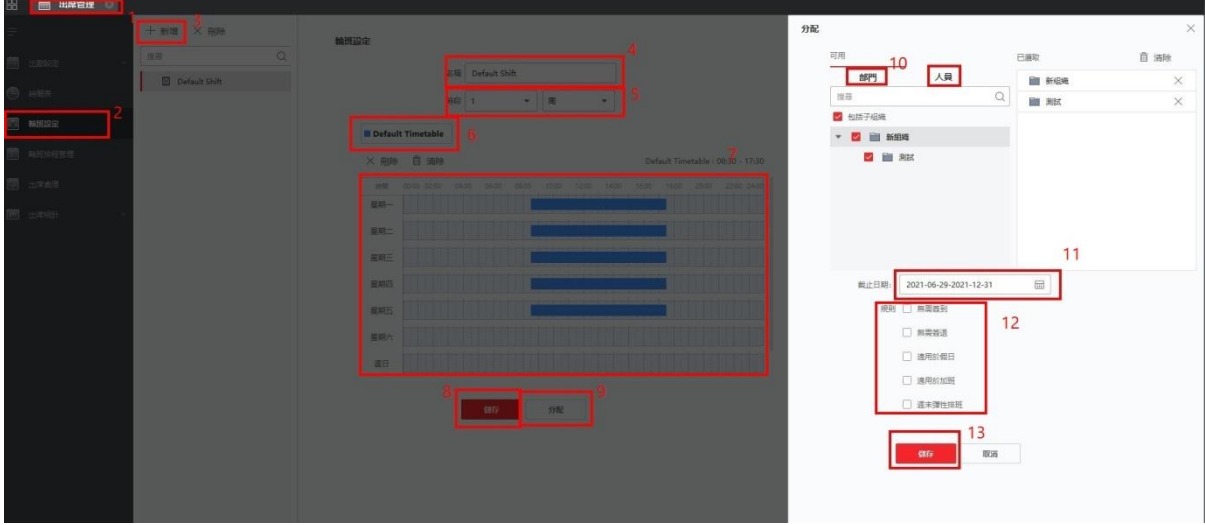

- 新增補簽/請假/出差
- 常人員考勤狀態異常時(比如忘記打卡、未帶名牌等),支持手動更正簽到或簽退記錄。
- 當人員請假或出差時,可以提交請假單或出差單。 操作步驟
- 新增補簽
- 1. 進入出席管理界面。
- 2. 在左側功能欄,選擇出席處理。(參照圖 1)
- 3. 點擊補簽更正簽到/簽退。(參照圖 1)
- 4. 在左側部門資源列表中,選擇 1 個部門或選擇該部門下的人員 ( 可多選 )。(參照圖 2)
- 5. 選擇考勤異常的補簽日期。(參照圖 2)
- 6. 根據實際情況選擇補簽到或補簽退,並選中籤到/簽退時間點。(參照圖 2)
- 7. 可選操作:輸入備註信息,一般為考勤異常原因。(參照圖 2)
- 8. 點擊儲存(參照圖 2)
- 9. 可選操作:可根據實際情況,執行如下相關操作。 刪除 勾選 1 個或多個補簽單,點擊可以刪除選中的補簽單。 導出 勾選 1 個或多個補簽單,點擊導出以將補簽單導出到本地。

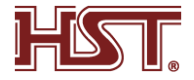

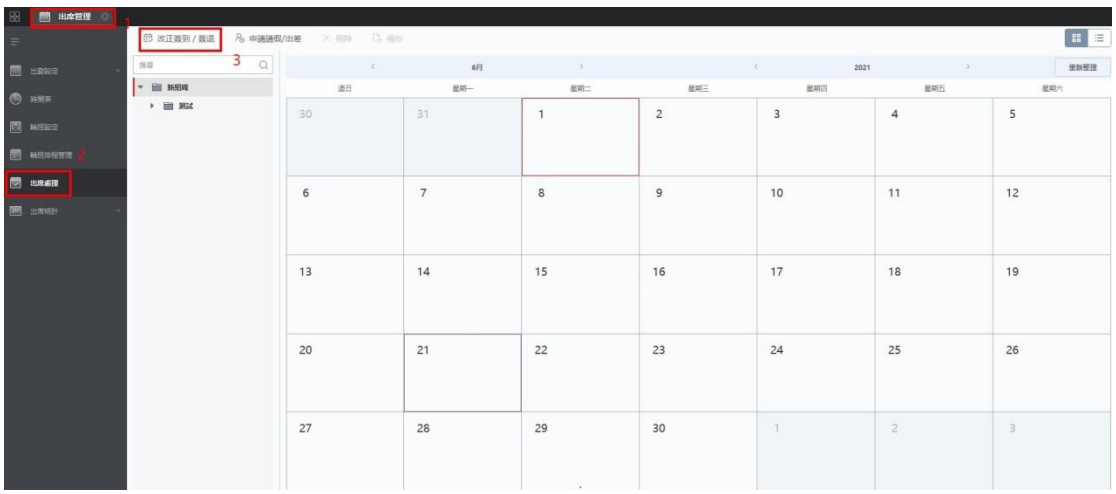

圖 1

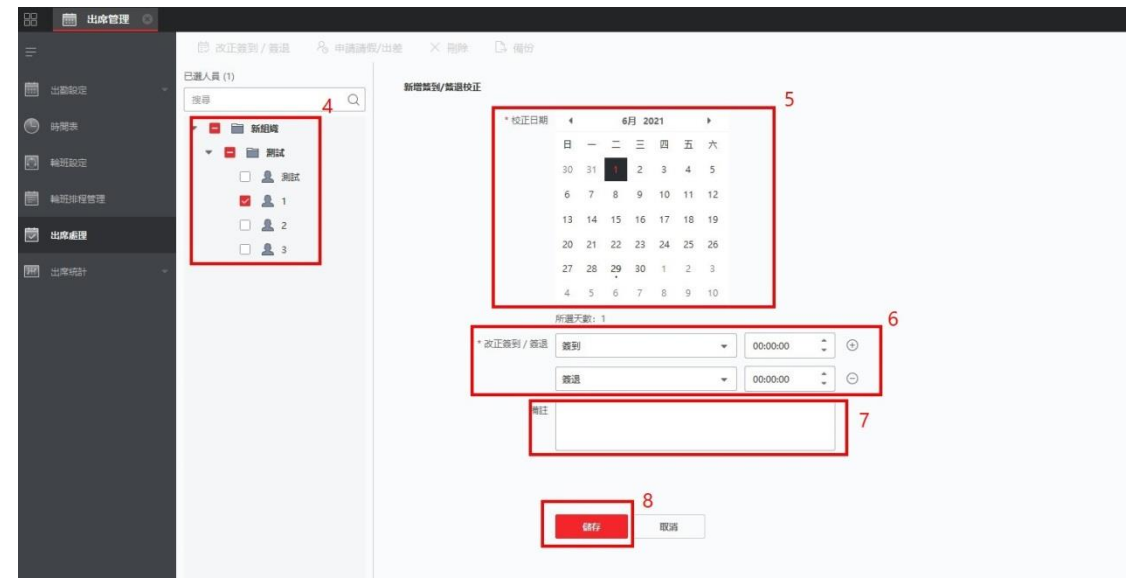

圖 2

申請請假/出差

操作步驟

- 1. 進入出席管理介面
- 2. 在左側功能欄,選擇出席。(參照圖 1)
- 3. 點擊申請請假/出差(參照圖 1)
- 4. 在左側部門資源列表中,選擇 1 個部門或選擇該部門下的人員 ( 可多選 )。(參照圖 2)
- 5. 選擇待請假/出差的日期。(參照圖 2)
- 6. 選擇請假類型,如請假或出差。(參照圖 2)
- 7. 選擇假日子類型,可選擇使用年休假、病假或出差。(參照圖 2)
- 8. 設定請假時間。(參照圖 2)
- 9. 可選操作:輸入備註信息,可填寫請假事由或出差公辦。(參照圖 2)
- 10. 點擊確定。(參照圖 2)

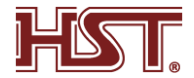

完成新增後,列表詳情區域展示已新增的請請假單或出差單。

11. 可選操作:可根據實際情況,執行如下相關操作。

搜索 設定搜索條件,點擊搜索可以過濾符合條件的結果。 產出報表 點擊生成報表可以生成請假單/出差單報表。 導出 點擊導出可以將請假單/出差單導出到本地。

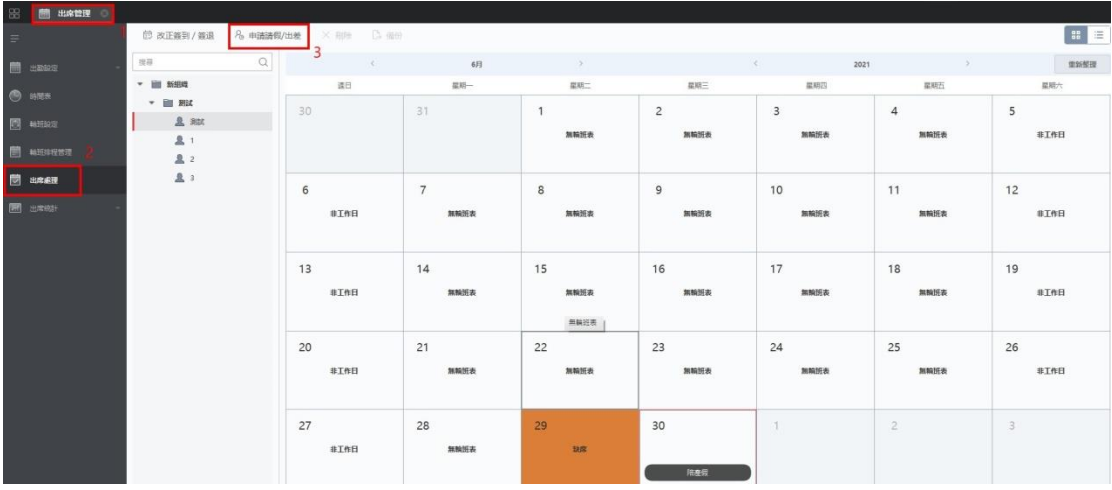

圖 1

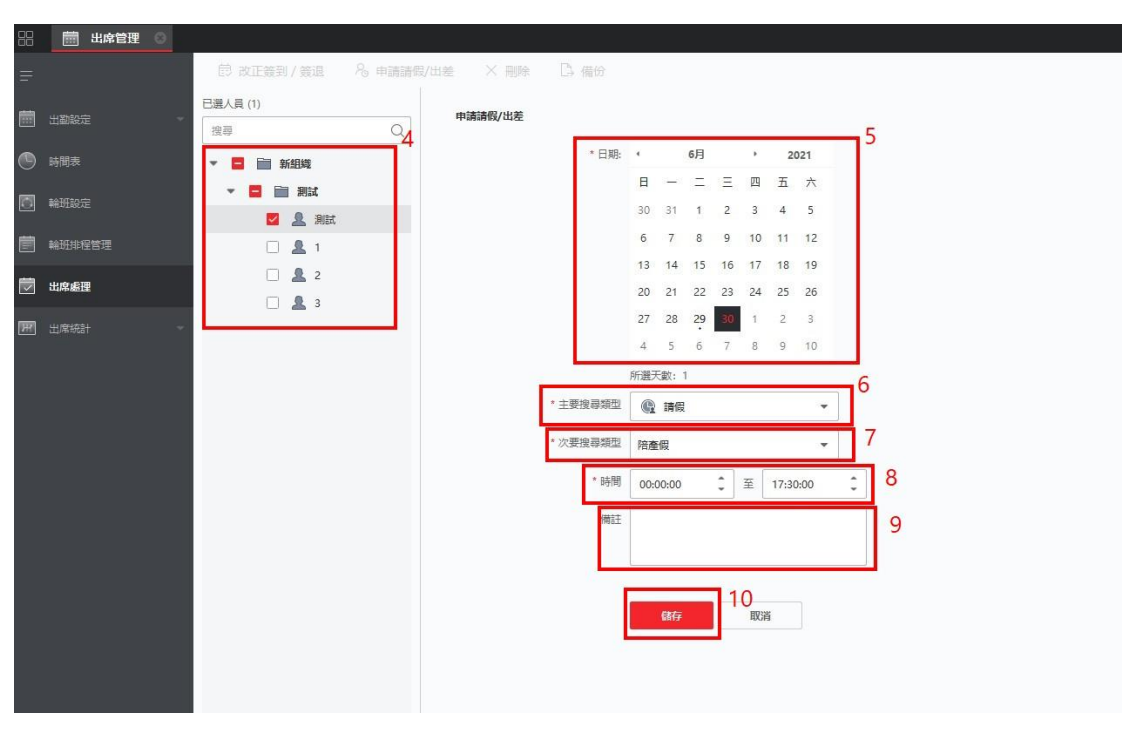

圖 2

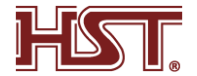

- 6-10 考勤統計
	- 用戶可以通過客戶端考勤管理功能,制定考勤規則、班次、排班計劃等,將部門中的人 員在考勤點的簽到、簽退記錄進行匯總和統計,同時結合補簽、請假、出差等考勤處理, 計算出人員的考勤數據,並生成報表,同時也可以根據實際情況,自定義報表的呈現形 式。
- 查看原始考勤記錄

操作步驟

- 1.進入出席管理面。
- 2.在左側統計功能欄,選擇出席統計-出勤紀錄。
- 3.設定考勤開始和結束時間。
- 4.選擇部門或員工。
- 5.點擊從裝置取得事件
- 6.點擊搜尋
- 7.可選操作:可根據實際情況,執行如下相關操作。
	- I. 生成報表 點擊生成報表將生成已設定條件的原始記錄報表。
	- II. 導出 點擊導出,將以 cvs 格式導出考勤數據信息。

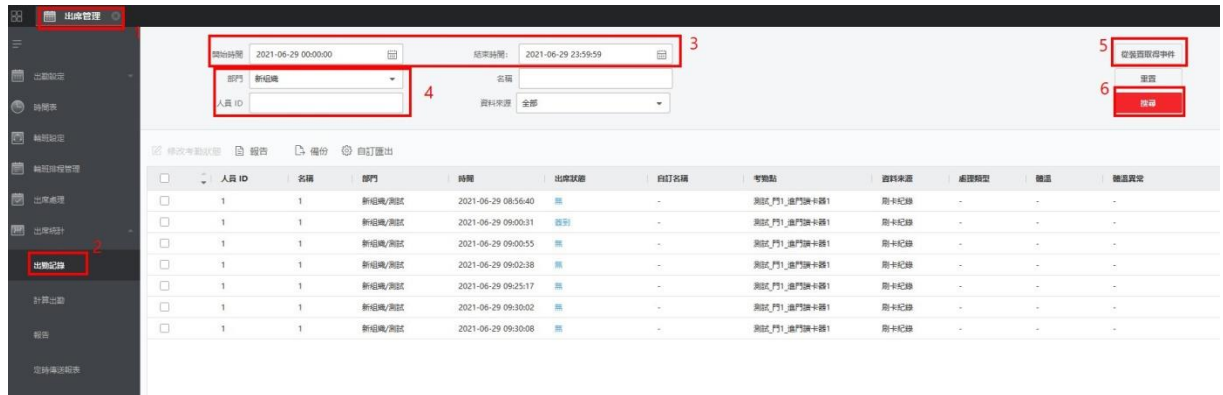

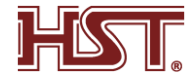

### 統計報表 操作步驟

- 1.進入考勤管理界面。
- 2.在統計左側功能欄,選擇考勤→統計報表。
- 3.選擇待生成的報表類型。
- 4.選擇部門下的全部或人員。
- 5.設定統計考勤記錄時間。
- 6.點擊右側產出報表。

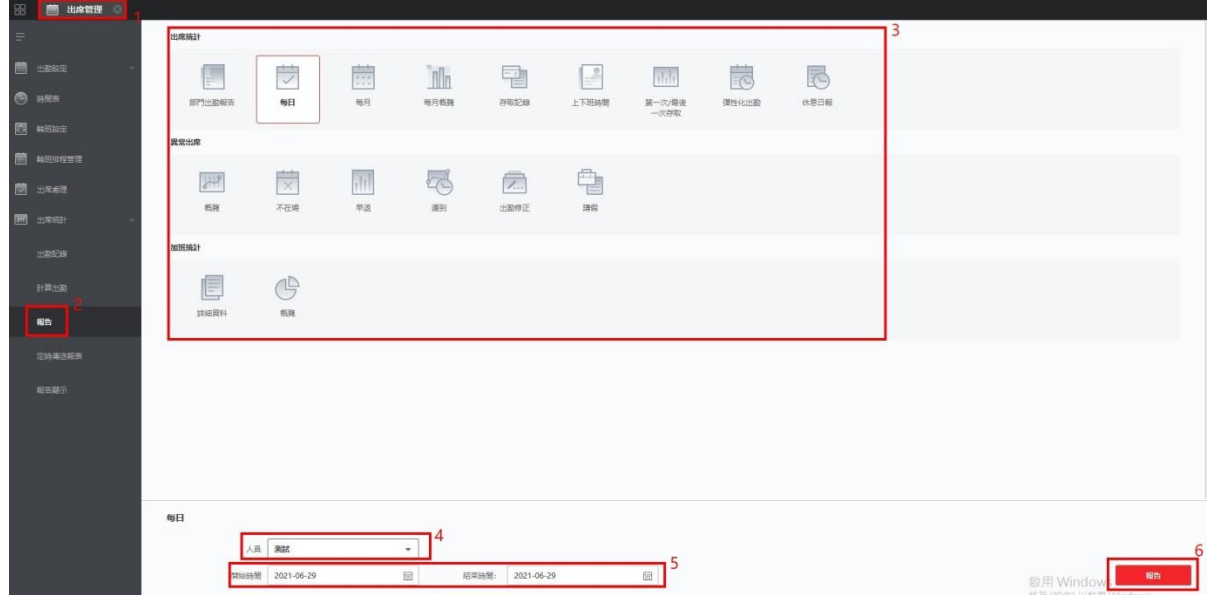